## 上海商学院实验室安全准入教育系统

#### 使用手册

为强化师生安全责任意识,丰富师生安全保护知识,防止和减 少实验室安全事故发生,现启用上海商学院实验室安全准入教育系 统。学校将组织学生进行线上实验室安全教育和考试,成绩合格后 才可进入实验室学习。具体课程学习考试操作步骤如下:

#### 一、如何登录系统

#### 1.1 下载安装

扫描下方二维码, 或者从手机应用商店、App Store 搜索"学习 通"下载安装。

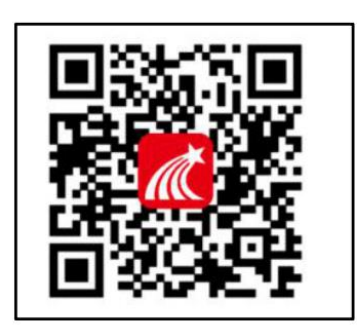

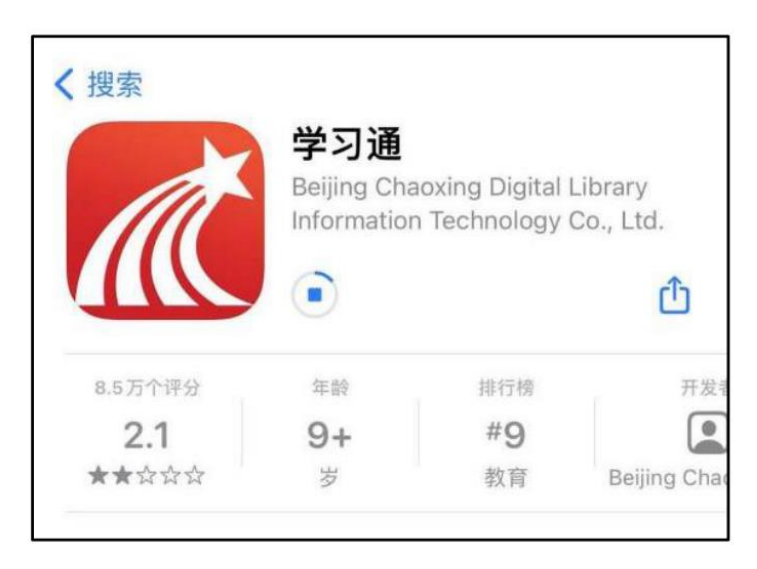

# 1.2 注册登录 (注册、绑定仅支持手机端)

#### 1.2.1 手机端

1. 打开学习通,点击"新用户注册",利用手机号注册设置密码;

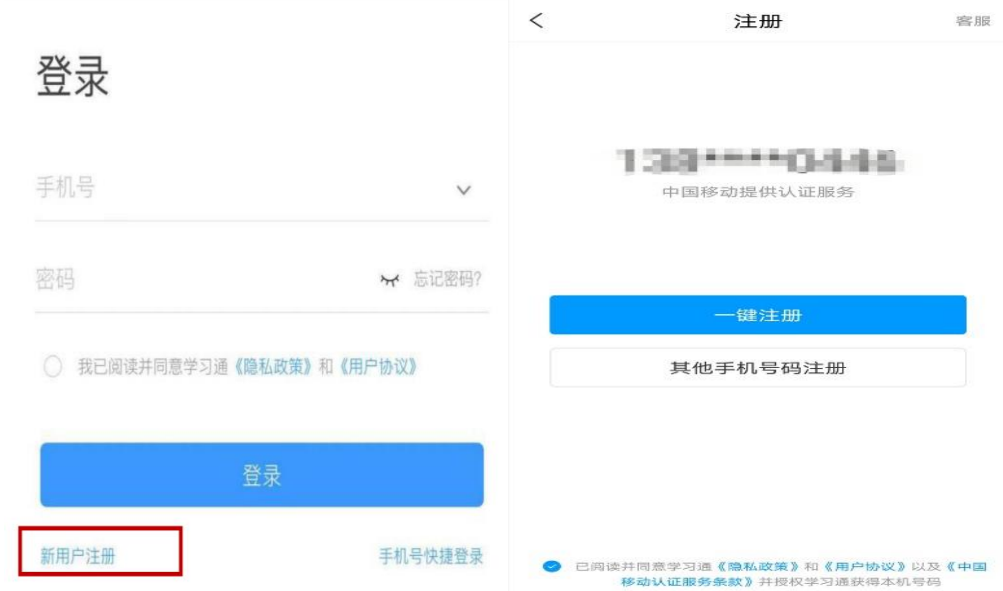

2. 绑定学校和学号,添加课程。点击"我"一"设置"一"账号管 理"一点击"绑定单位"一"添加单位"一输入"105777" ——绑 定学号——绑定真实姓名

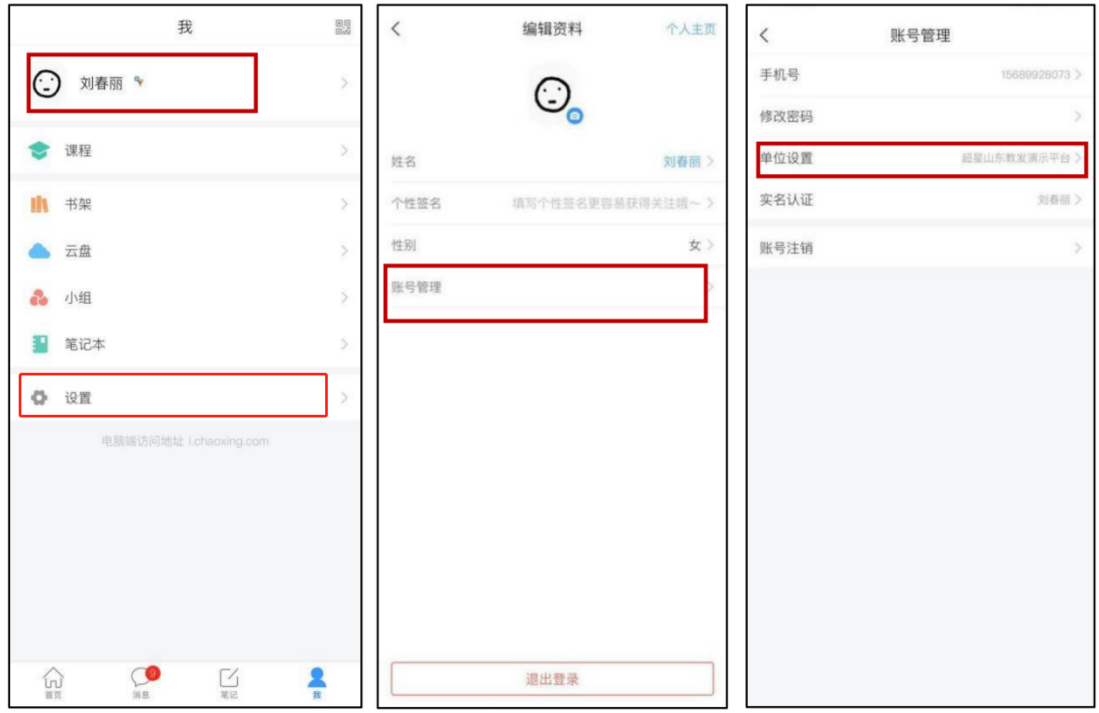

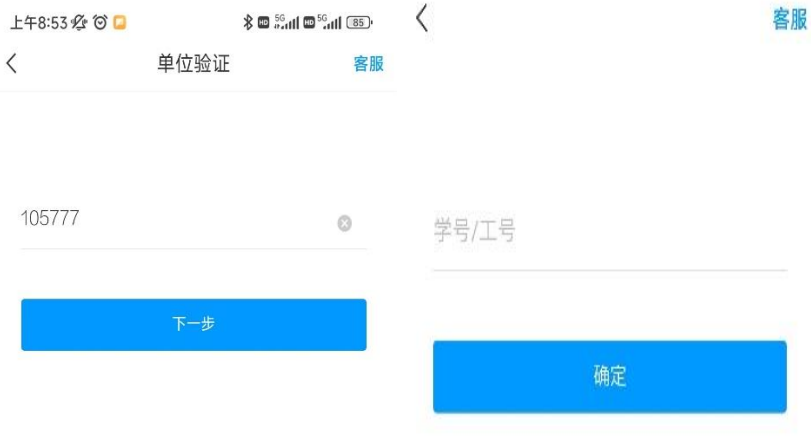

3. 成功绑定学校和学号之后,点击"我"一"课程"一"我学的 课"--即可开始在线学习和考试;

其他各专业学生开设:上海商学院实验室安全教育准入课程 食品质量与安全专业学生开设:食品专业实验室安全教育准入课程 1.2.2 电脑端

1.打开网址 http://sbs.las.chaoxing.com 进入学习通登录界面, 点击右上角"登录"按钮。登录成功,点击"安全课程"一进入 "我学的课"即可开始学习

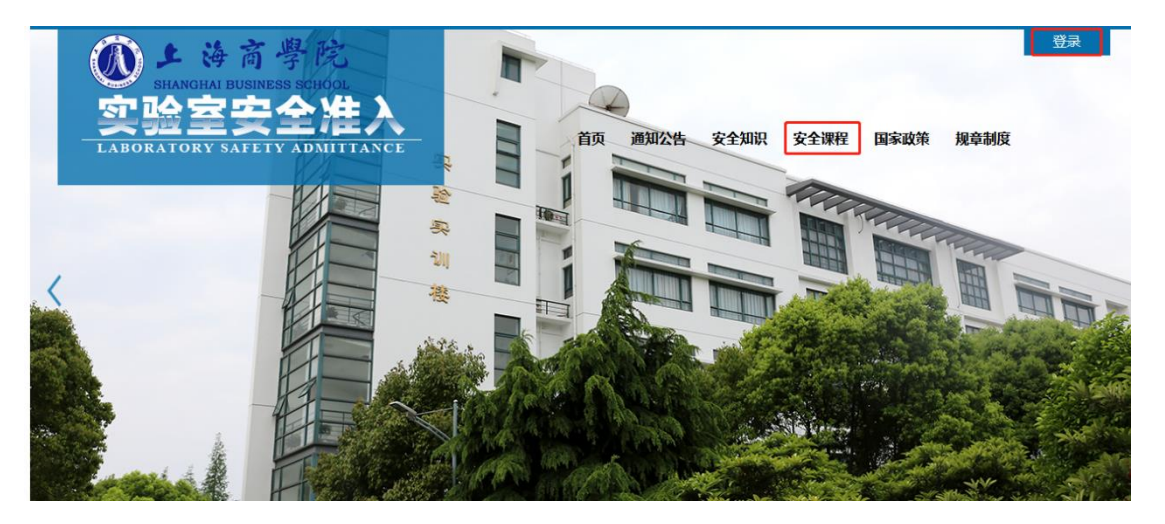

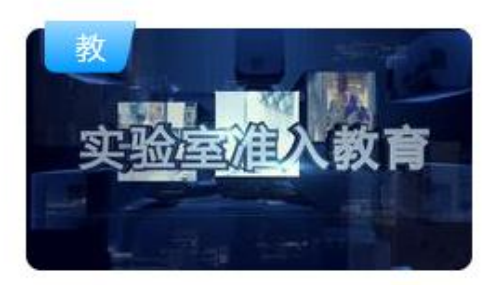

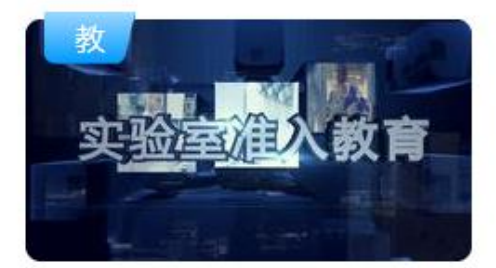

2023级食品专业实验室安全准入 教育课程

2023级上海商学院实验室安全准 入教育课程

注: (1) 未注册的同学,需要提前注册并绑定单位及学号(注册、 绑定仅支持手机端)。(2)已经在手机端注册的同学,与学习通账 号密码一致,可以通过以下三种方式进行登录: ①输入"手机号+ 密码";②输入"手机号+验证码"; ③学习通 app 扫码登录。

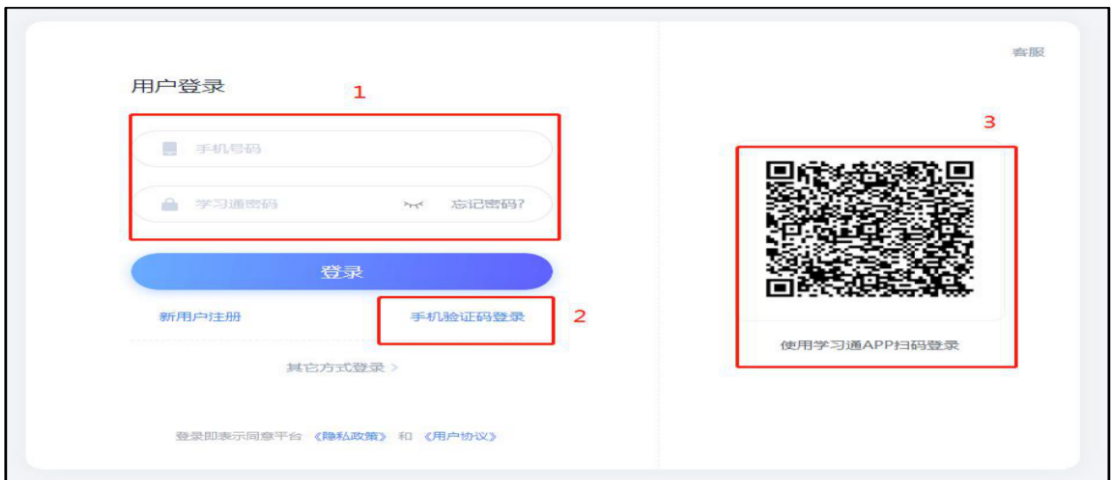

### 二、如何考试

#### 考试方式一:手机端

1.在考试规定时间内, 完成课程任务点 95%及以上方可参加考试。 学生在手机端"消息"的收件箱中和"课程"中收到相关考试消息。 如图所示:

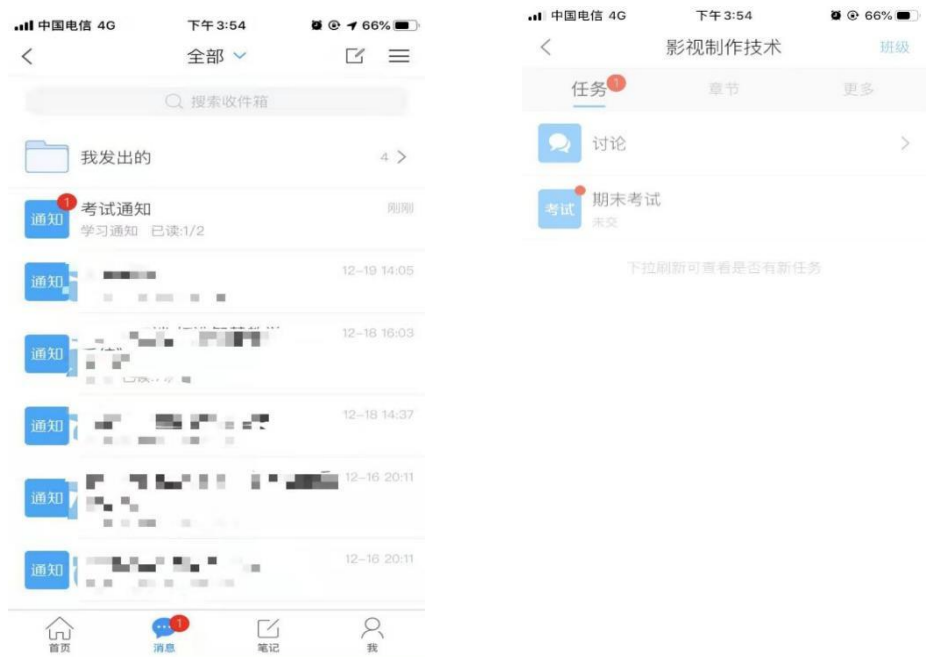

2.以收"通知"收件箱为例,界面步骤如下:

第一步: 打开收件箱收到的考试通知邮件, 点击"我已阅读", 开始考试

第二步:开始答题

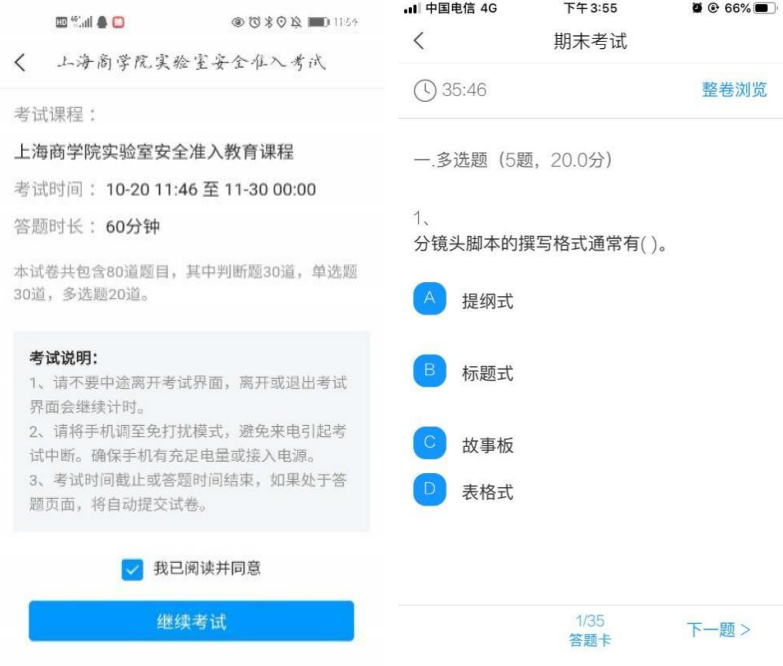

第三步:点击右上角"整卷浏览"可检查所有试题答题情况,并

### 可进行修改答案。

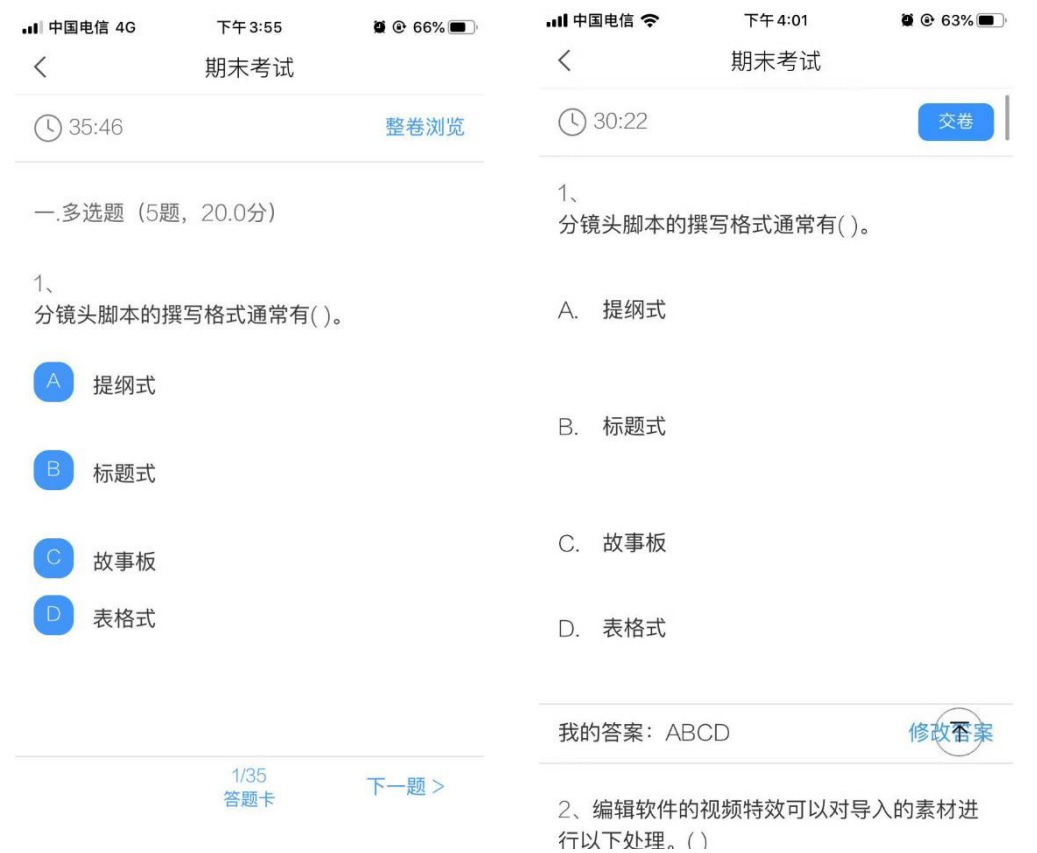

第四步:点击下方"答题卡"可对整个试卷进行浏览,检查未做

的题目,快速定位某一道题目。

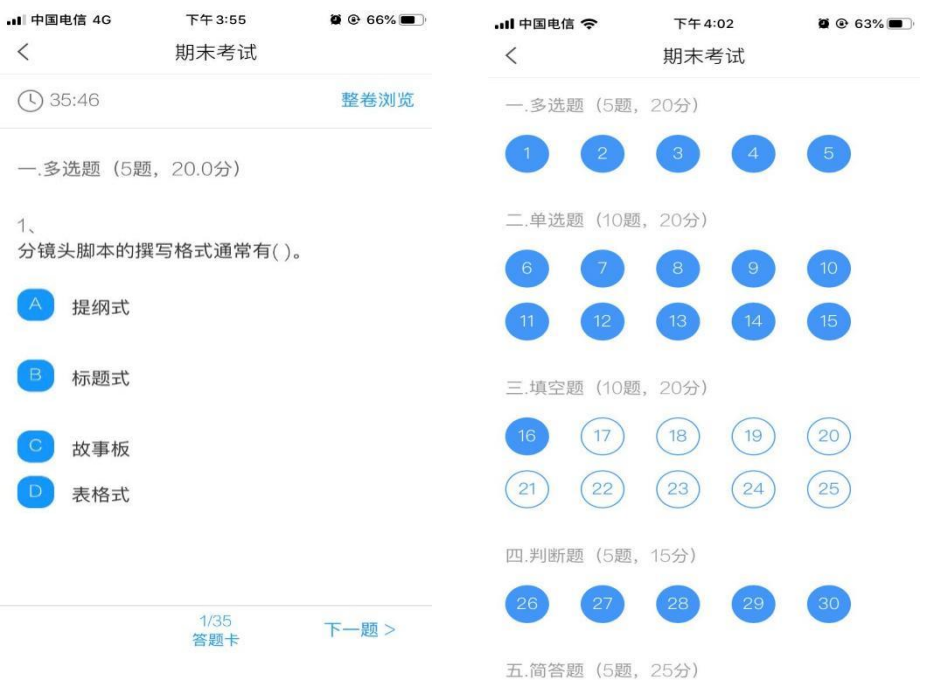

第五步:完成考试点击右上角进行交卷,确定交卷后,答案不可

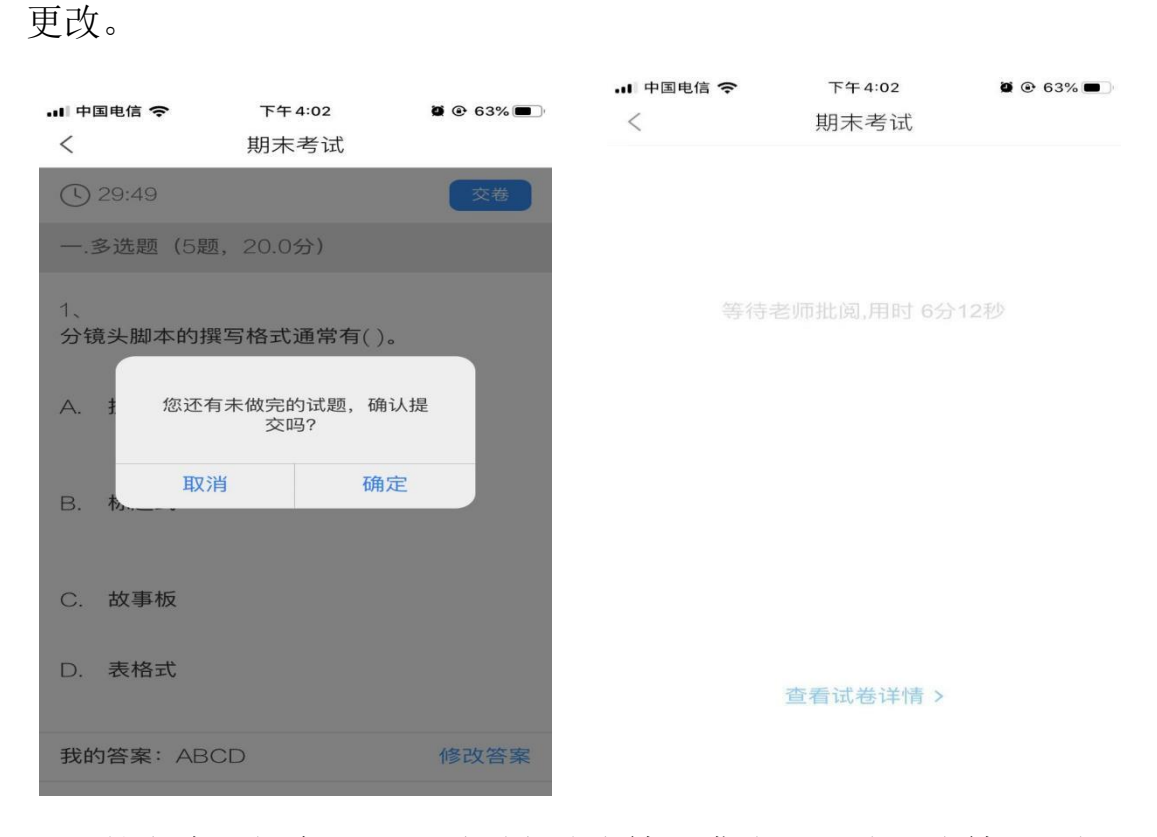

第六步: 提交后可以看到考试成绩,满分 100 分, 成绩 90 分及 以上为及格,考试机会共 5 次,系统自动记录最高成绩。

特别提醒:考试过程中不得退出考试,下拉快捷页面也不可以,后台会对所有学生考 试中进行监测。

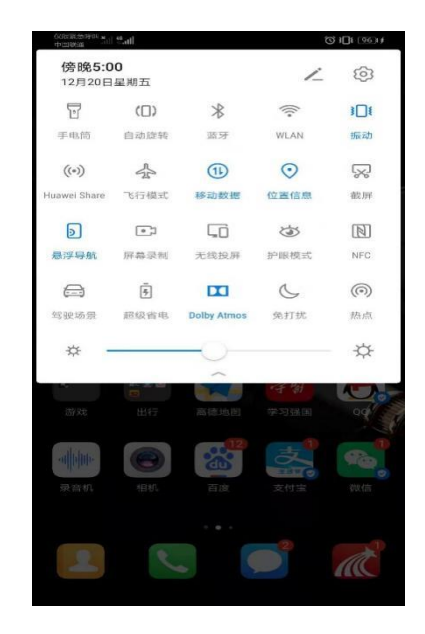

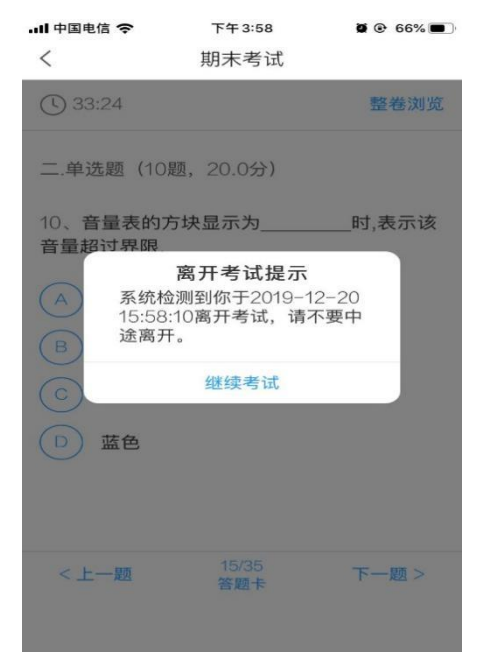

# 考试方式二:电脑端

第一步:在考试规定时间内, 完成课程任务点 95%及以上方可参 加考试。学生在电脑端登录后"收件箱"中收到"考试通知"或"课 程"中收到相关考试消息。如图所示:

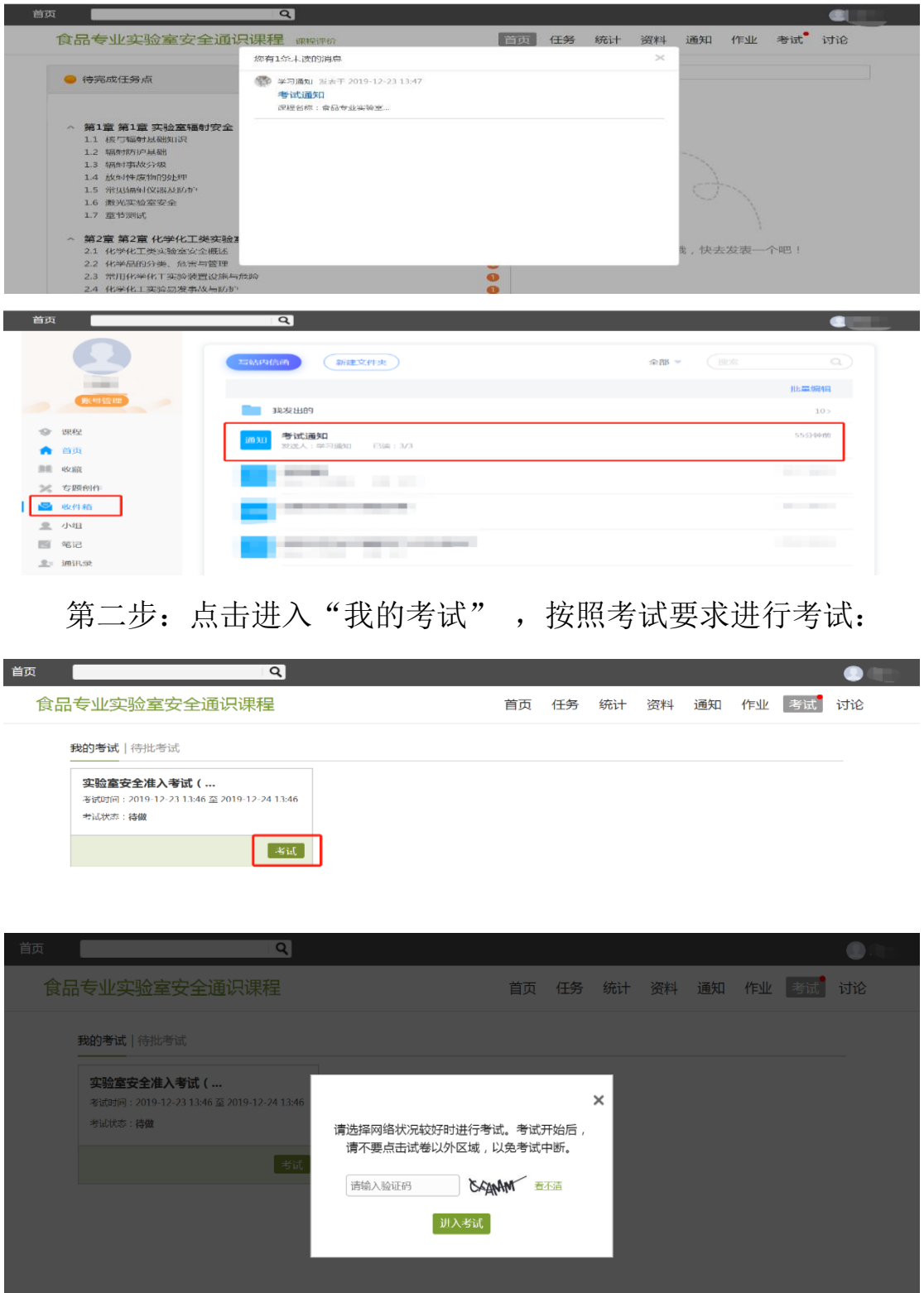

成绩考试合格者方可进入实验室参加实验教学活动,考试合格者

将发放合格证书。

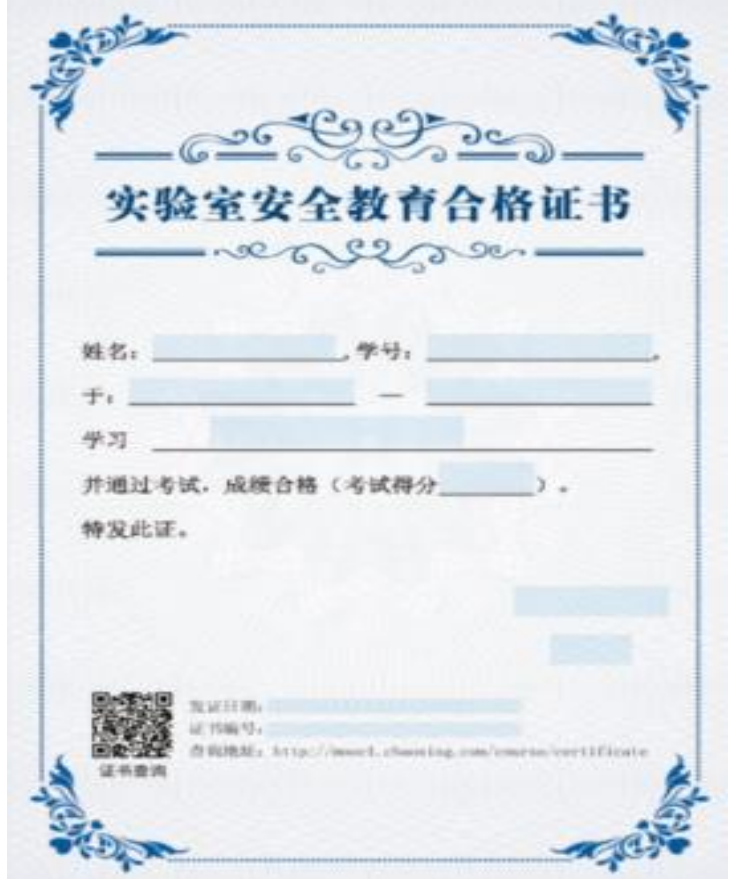

三、技术支持

联系人:姜老师 联系电话:67105527 办公室:实训楼 202 室